# Pioneer Dj

## **Windows PC 使用時にエラーが発生して音が出ない場合の対処方法**

rekordbox と Pioneer DJ 製の DJ コントローラーおよび DJ ミキサーを接続した際の対処方法となります。 本ドキュメントは DDJ-RB を例に記載されています。お手持ちの機種名に読み替えて確認してください。

#### **1. DDJ-RB のドライバーソフトウェアを選択した際にエラーが表示される場合**

rekordbox の[環境設定]の[オーディオ]でコンピュータに接続している DDJ-RB のドライバーソフトウェアを選択した際に、以下 のエラーが表示される場合

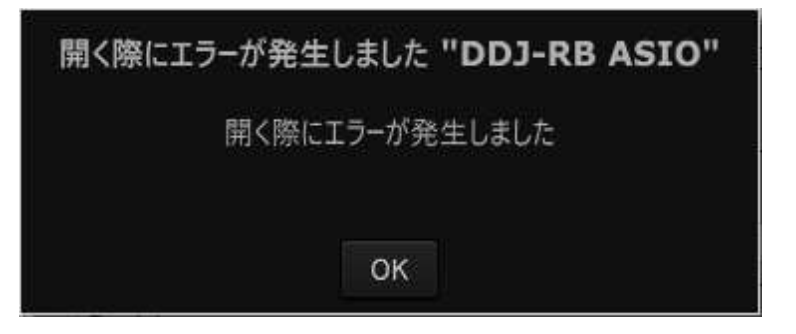

下記の⼿順に従ってドライバーソフトウェアのインストール状態を確認してください。

① [コントロールパネル] → [デバイスマネージャー] → [サウンド、ビデオおよびゲームコントローラー]を選択します。

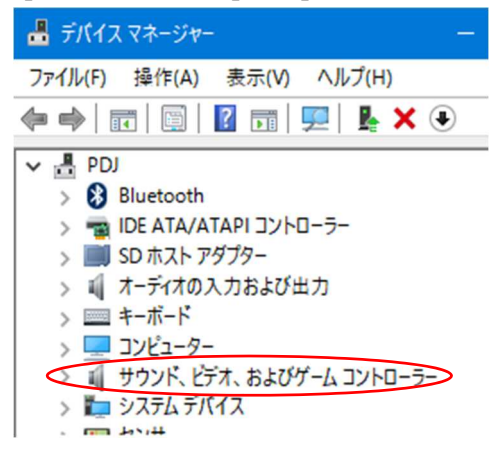

② DDJ-RB に関連する項目の状態を確認します。

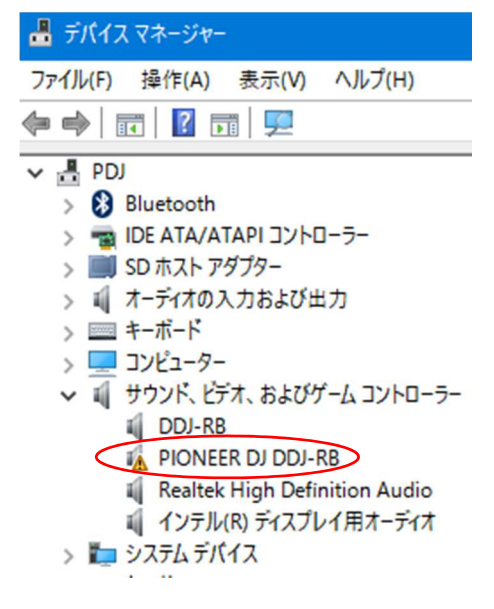

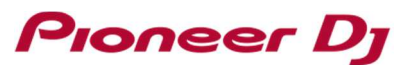

[PIONEER DJ DDJ-RB]に警告マークが表示されている場合、[PIONEER DJ DDJ-RB]を選択して右クリックでプロパ ティを表示します。

また、DDJ-RB に関連する項目がリストに表示されていない場合は、DDJ-RB ドライバーソフトウェアが正常にインストール できていない可能性があります。

"4.ドライバーソフトウェアの再インストール方法" の⼿順に従ってドライバーソフトウェアを再インストールして下さい。

③ [全般]タブをクリックしてデバイスの状態を確認します。

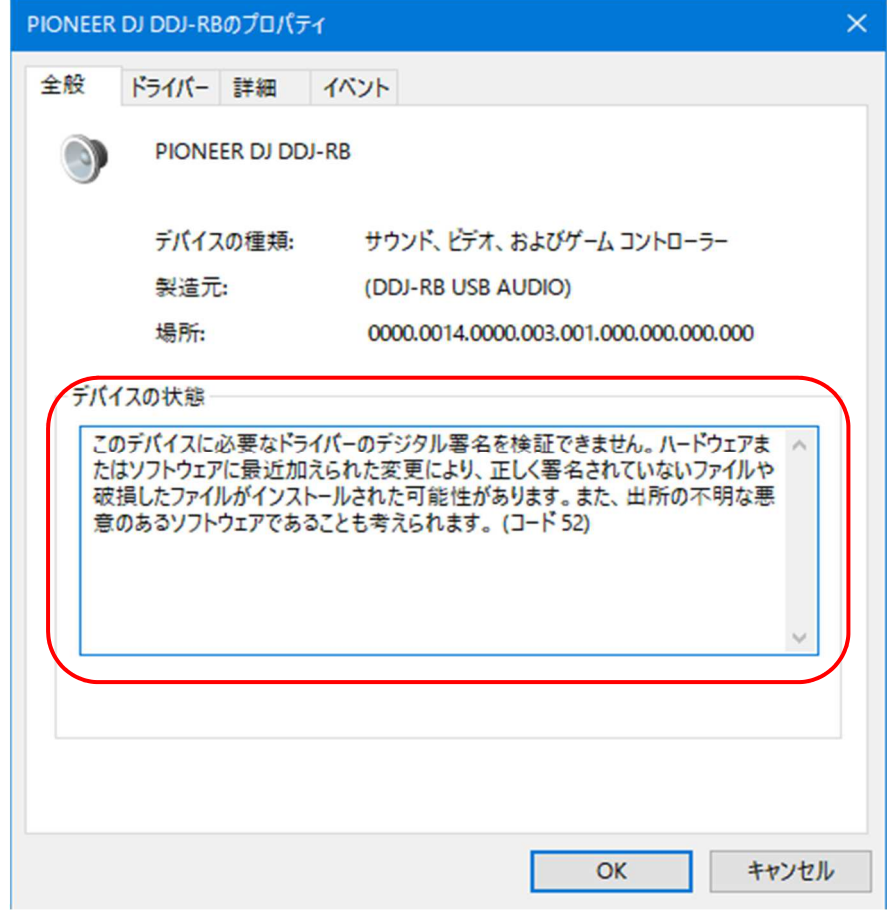

- ④ エラーコードが表示されている場合は以下の⼿順に従って対処してください。
	- ・ **コード 52** が表示されている場合

デジタル署名が検証できません。

Windows Update を使用して全ての更新プログラムをインストールしてから、"4.ドライバーソフトウェアの再インストー ル方法"の手順に従ってドライバーソフトウェアを再インストールして下さい。

・ 他のエラーコードまたは「**ほかのデバイス**」が表示されている場合

"4.ドライバーソフトウェアの再インストール方法"の手順に従ってドライバーソフトウェアを再インストールして下さい。

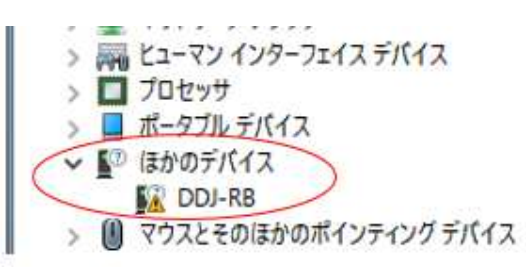

# Pioneer Dj

### **2. ドライバーソフトウェアを再インストールしても音が出ない場合**

以下の手順で「規定のデバイス」を設定後、rekordbox を再起動して動作を確認します。

- ① rekordbox を終了します。
- ② [コントロールパネル] → [ハードウェアとサウンド] → [サウンド]を選択します。

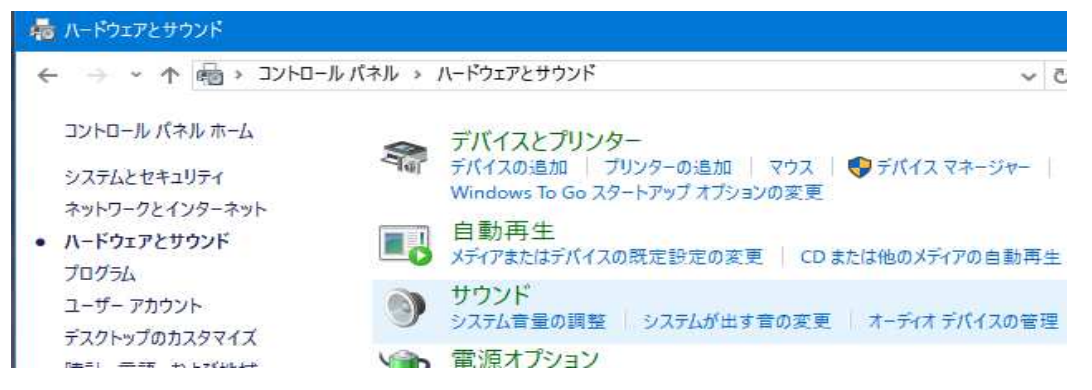

③ [再生]タブをクリックして規定のデバイスを確認します。

"緑色のチェックマーク" と「既定のデバイス」が表示されている項目を確認します。 ◎ サウンド × 再生 録音 サウンド 通信 下の再生デバイスを選択してその設定を変更してください。 ライン 2- PIONEER DJ DDJ-RB 既定のデバイス スピーカー Realtek High Definition Audio 準備完了

④ DDJ-RB に「既定デバイス」が表示されている場合は、DDJ-RB 以外の PC 内蔵デバイスをクリックしてから[既定値に設定 (S)] をクリックします。

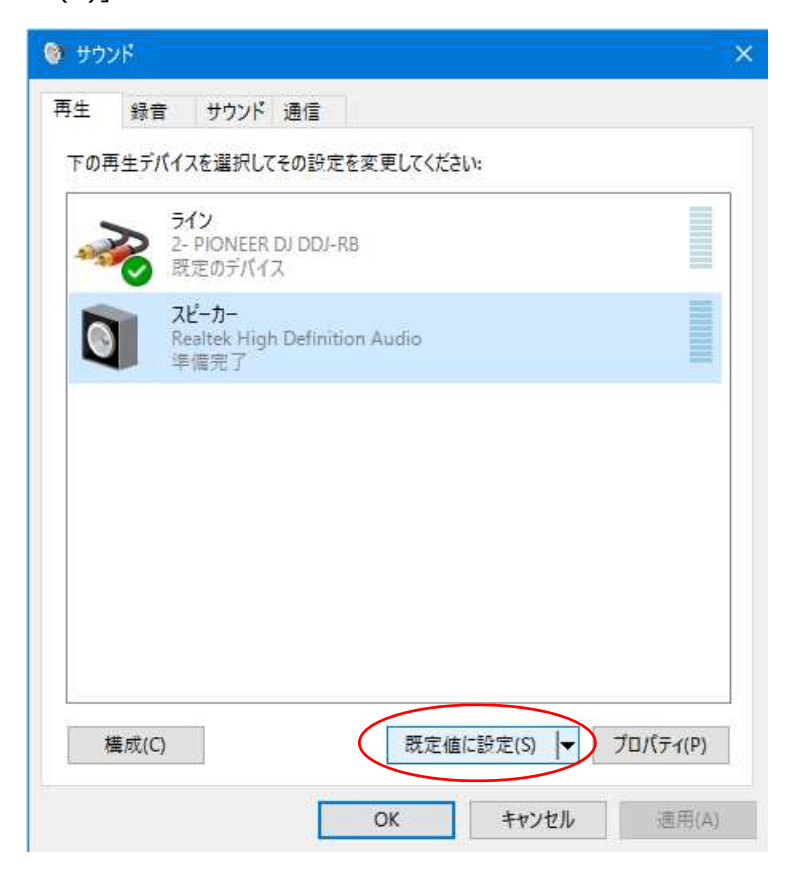

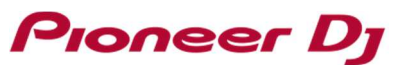

⇒ 選択したデバイスが「既定のデバイス」として設定され、"緑色のチェックマーク"が表示されます。

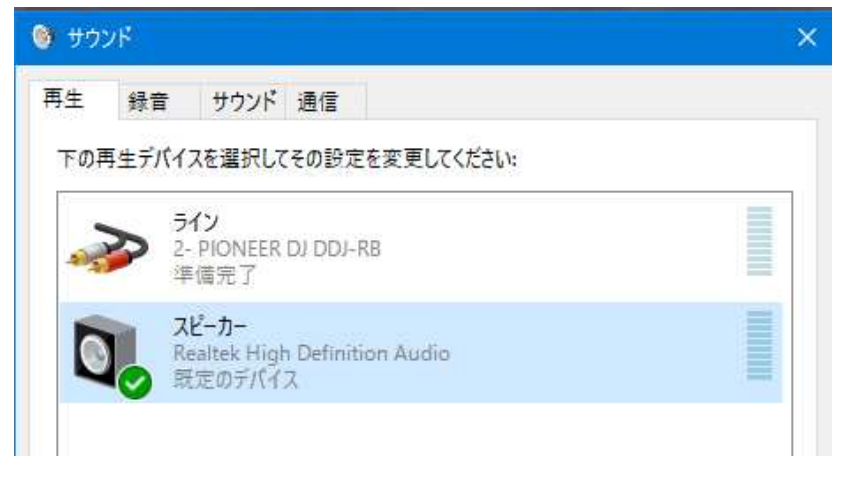

- ⑤ サウンドダイアログおよびコントロールパネルウインドウを閉じます。
- ⑥ rekordbox を再起動します。

#### **3. DDJ-RB のドライバーを選択した際にエラーが表示されない場合**

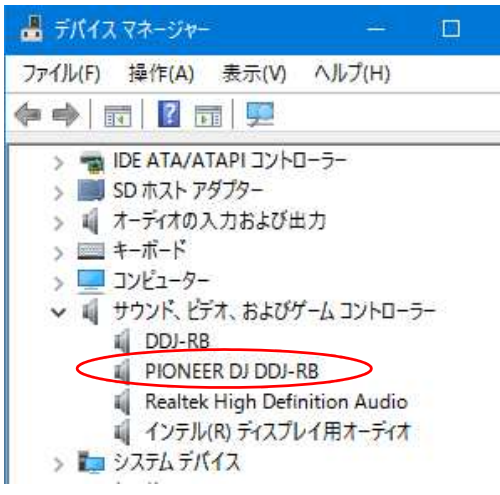

rekordbox の[環境設定]の[オーディオ]でコンピュータに接続している DDJ-RB のドライバーソフトウェアを選択した際に、エラー が表示されない場合は接続している DDJ-RB は正常に動作しています。

接続している DDJ-RB の[TRIM]ツマミ、チャンネルフェーダー、クロスフェーダーおよび[MASTER LEVEL] ツマミを正しい位置に 設定してください。

また、コンピュータ上で rekordbox 以外の楽曲再生が可能なアプリケーションを起動している場合、rekordbox で再生している 楽曲の音声が DDJ-RB から出力されません。アプリケーションを終了してから rekordbox を再起動してください。

## **4. ドライバーソフトウェアの再インストール方法**

以下の⼿順に従ってドライバーソフトウェアの再インストールを⾏って下さい。

- ① DDJ-RB をコンピュータから切り離します。
- ② rekordbox を終了します。
- ③ コントロールパネルの「プログラムと機能」から DDJ-RB ドライバーをアンインストールします。
- ④ Windows を再起動します。
- ⑤ DDJ-RB ドライバーをインストールします。
- ⑥ DDJ-RB をコンピュータに接続します。
- ⑦ rekordbox を再起動します。

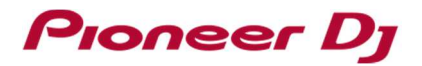

# 商標および登録商標について

- ・ 「Pioneer DJ」はパイオニア株式会社の商標であり、ライセンスに基づき使⽤されています。
- ・ Windowsは、米国Microsoft Corporationの、米国およびその他の国における登録商標または商標です。
- ・ ASIOはSteinberg Media Technologies GmbHの商標です。
- ・ rekordboxは、Pioneer DJ 株式会社の登録商標または商標です
- ・ その他記載されている会社名および製品名等は、各社の登録商標または商標です。

©2016 Pioneer DJ株式会社 禁無断転載

#### Pioneer DJ株式会社

〒 220-0012 神奈川県横浜市⻄区みなとみらい4丁目4番5号 横浜アイマークプレイス6階